# INSTRUKCJA 4

*Modele RANS - wpływ siatki, warunków brzegowych i modelu turbulencji na wyniki symulacji*

# **1 Wprowadzenie**

Celem dzisiejszego laboratorium jest porównanie kilku rozpowszechnionych modeli turbulencji typu RANS, zbadanie wpływu siatki oraz zadanych dla turbulencji warunków brzegowych na wyniki i dokładność przeprowadzonych symulacji przepływu turbulentnego. Symulacje wykonamy dla przypadku wentylacji standardowego pomieszczenia, które stanowi benchmark dla wielu kodów CFD oraz zostało na przestrzeni lat również dokładnie przebadane eksperymentalnie. Na koniec ćwiczenia oceny uzyskanych wyników dokonamy w odniesieniu do danych eksperymentalnych. Opierać będziemy się na raporcie "Specification of a two-dimensional test case", Peter V. Nielsen, Instituttet for Bygningsteknik, Aalborg Universitetscenter, listopad 1990.

# **2 Opis oraz przygotowanie geometrii**

Geometria modelu, na którym przeprowadzono badania eksperymentalne pokazana jest na Rysunku 1. W lewej górnej części pomieszczenia następuje nadmuch powietrza, a w prawej dolnej części znajduje się odpływ. Wymiary rzeczywistego pomieszczenia (badania eksperymentalne przeprowadzono w pomniejszeniu, jednak z zachowaniem liczby Reynoldsa) wynoszą odpowiednio  $H = 3$  m,  $L = 9$  m,  $t = 0.48$  m, h = 0.168 m. Prędkość przepływu powietrza w przekroju wlotowym wynosi  $u_0 = 0.4554$ m/s.

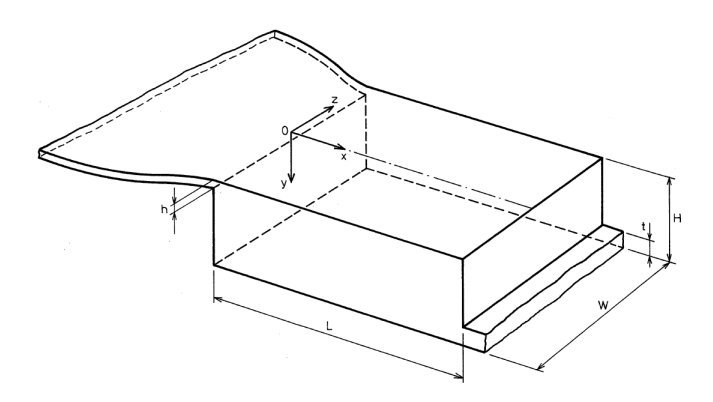

Rysunek 1: Geometria przypadku testowego

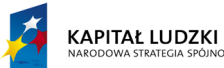

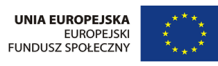

## **Przygotowanie geometrii w Ansys DesignModeler**

W środowisku Ansys Workbench istnieje narzędzie do przygotowania geometrii o nazwie DesignModeler. Posłużymy się nim i w poniższym akapicie krok po kroku opiszemy, jak stworzyć geometrię obszaru obliczeniowego przedstawioną poniżej.

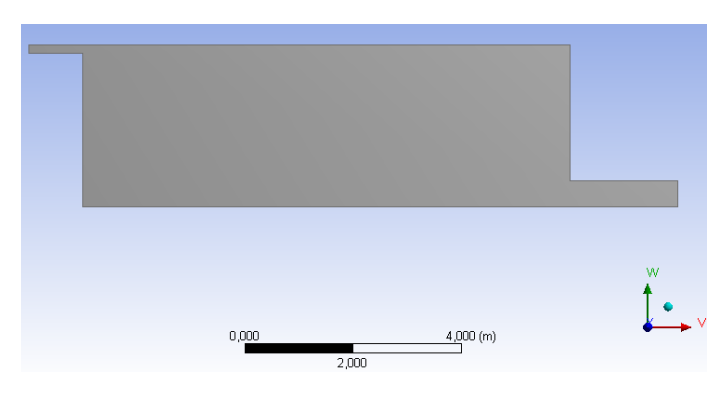

Rysunek 2: Przygotowana geometria docelowego obszaru obliczeniowego

- 1. Otwórz środowisko Workbench.
- 2. Przeciągnij bloczek *Geometry* na pole *Project Schematic*.

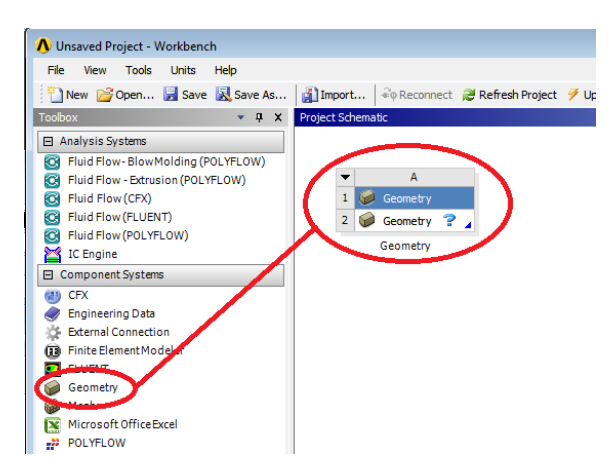

- 3. Kliknij podwójnie na komórkę A2 otworzy się DesignModeler.
- 4. Wybierz metry jako jednostkę, w której będzie tworzona geometria.

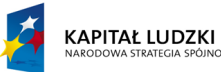

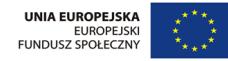

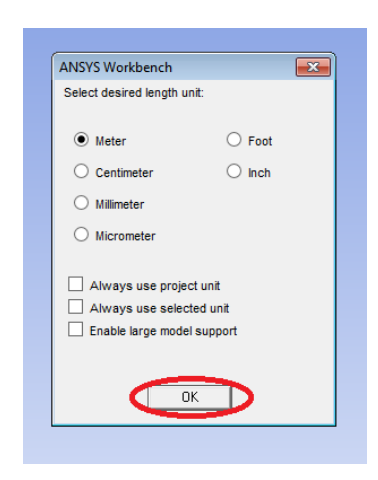

5. W DesignModelerze kliknij na ikonę *New Sketch*.

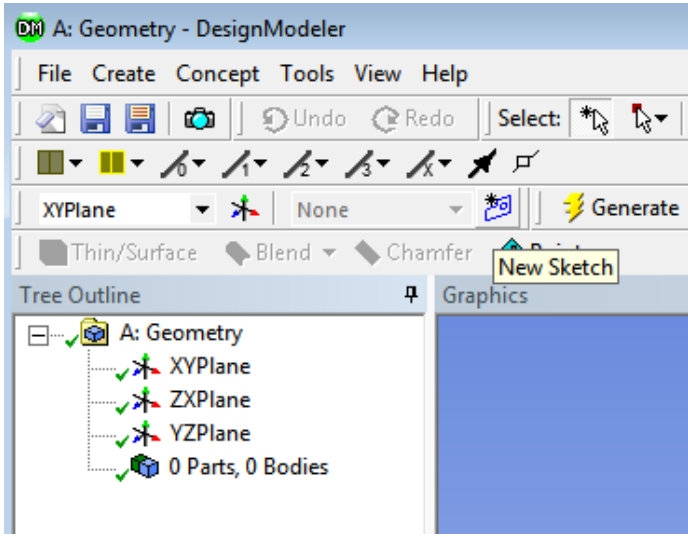

- 6. Szkic dodał się w płaszczyźnie XY. Kliknij na oś +Z w triadzie w prawym dolnym rogu ekranu, aby zorientować widok prostopadle do płaszczyzny XY.
- 7. Kliknij raz na *Sketch1* w *Tree Outline* i przełącz się do zakładki *Sketching*.

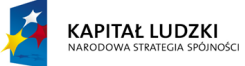

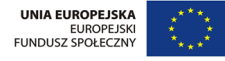

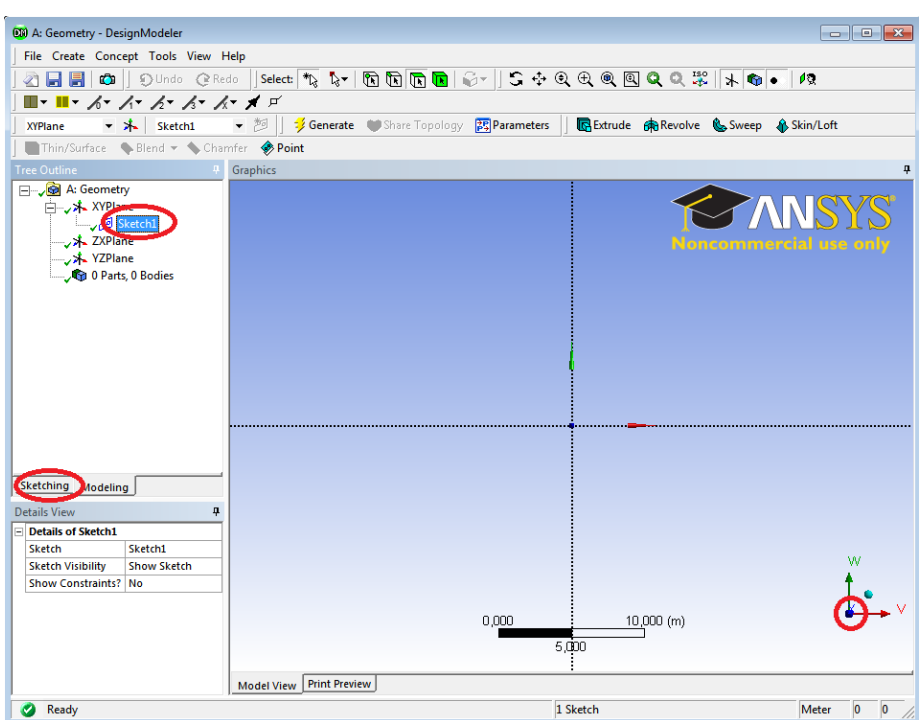

8. Wykorzystując opcję *Polyline* narysuj poniższy kontur. Gdy będziesz stawiał punkty na linii oraz odpowiednio bliskie pionowym bądź poziomym, system automatycznie nada więzy *Coincidence*, *Vertical* i *Horizontal* i nie będziesz ich musiał później zadawać ręcznie.

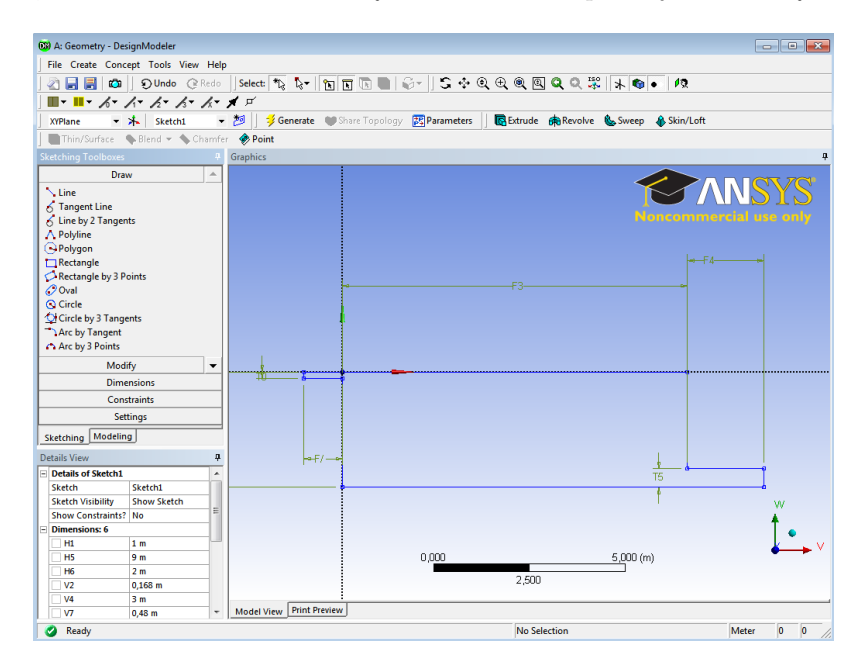

*Wydział Mechaniczny Energetyki i Lotnictwa, Politechnika Warszawska, Autor: Bartosz Górecki*

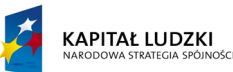

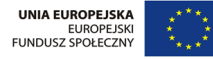

9. Zadaj dodatkowo odpowiednie wymiary, używając opcji *Dimensions*. Jeśli nie zostały automatycznie narzucone więzy wymuszające pion, poziom odpowiednich linii oraz przynależenie linii oznaczającej sufit do osi *x* oraz lewej ściany do osi *y*, wymuś te więzy w zakładce *Constraints*.

Długość wlotu wynosi 1 m. Długość wylotu wynosi 2 m. Wysokość wlotu to 0.168 m. Wysokość wylotu to 0.48 m. Wysokość pomieszczenia to 3 m. Szerokość pomieszczenia to 9 m.

10. Po zadaniu wymiarów w szkicu, wybierz z paska narzędzi *Concept* → *Surfaces From Sketches*.

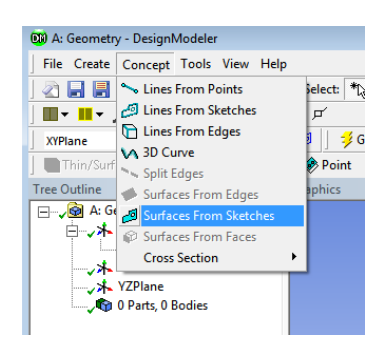

11. Następnie postaw kursor w oknie *Details View* w polu *Base Objects* i wskaż *Sketch1* z *Tree Outline*. Zaakceptuj, klikając *Apply*.

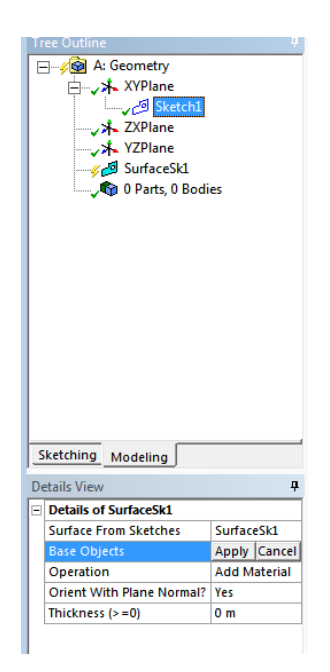

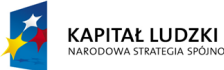

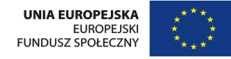

12. Ze szkicu zostanie stworzona fizyczna powierzchnia, a w drzewku *Tree Outline*, zauważymy, że powstało *1 Part, 1 Body*. Jest to typ geometrii, który da się pokryć siatką obliczeniową.

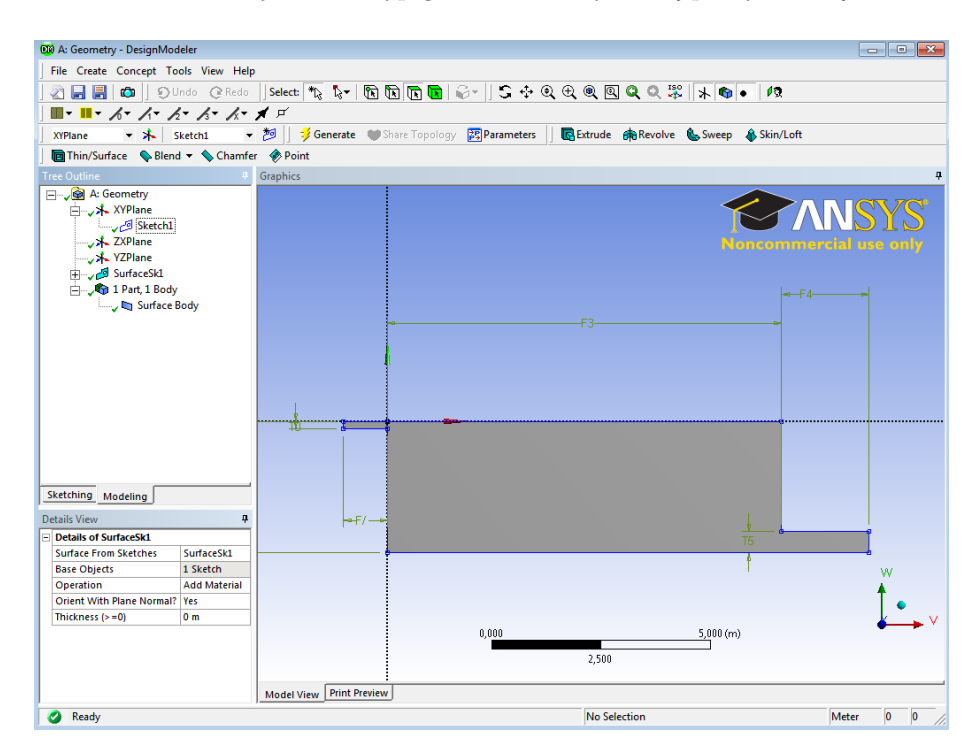

13. Zamknij DesignModeler. Powróć do Workbencha. W bloku *Geometry* widnieje już teraz "zielony ptaszek" przy ikonie geometrii. Zapisz projekt.

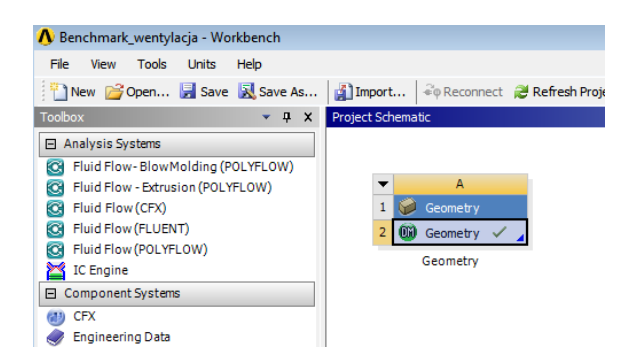

## **Stworzenie siatki w AnsysMeshing**

**KAPITAŁ LUDZKI** 

1. Przeciągnij bloczek *Mesh* na komórkę A2 (*Geometry*).

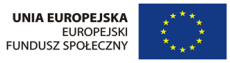

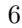

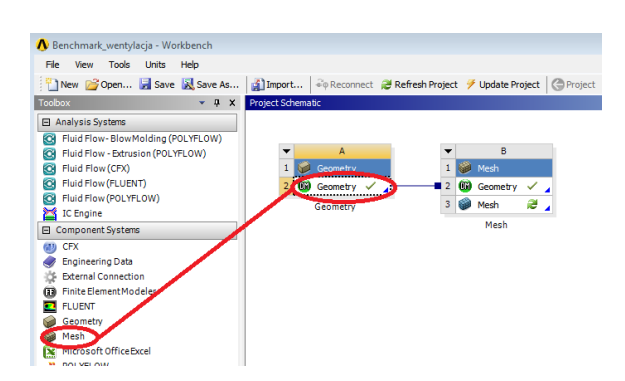

- 2. Kliknij dwukrotnie na komórkę B3. Otworzy się program AnsysMeshing. Po wczytaniu się geometrii kliknij prawym przyciskiem myszy w dowolnym miejscu w obszarze graficznym i wybierz z menu kontekstowego *View* → *Front*.
- 3. Najpierw poszczególnym krawędziom nadamy nazwy. Kliknij na narzędzie wyboru krawędzi (*Edge*), po czym wybierz lewym przyciskiem myszy wlot do obszaru (podświetli się na zielono), a następnie kliknij prawy przycisk i z menu kontekstowego wybierz *Create Named Selection*.

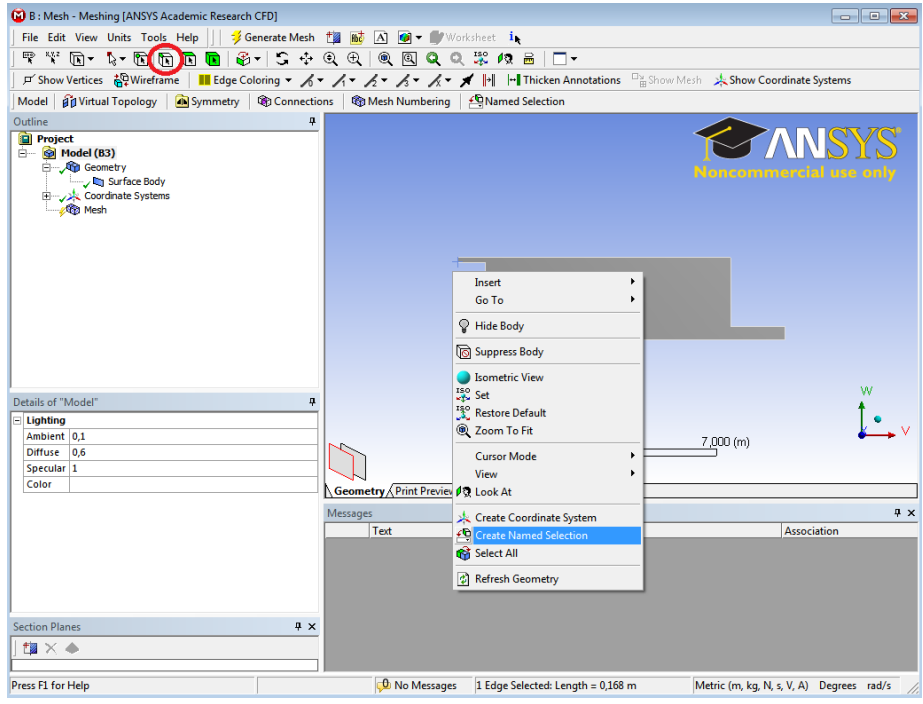

4. Nazwij tę powierzchnię *wlot* i zaakceptuj wybór. Zrób to samo dla wylotu, sufitu oraz podłogi, używając tylko i wyłącznie znaków alfabetu łacińskiego.

*Wydział Mechaniczny Energetyki i Lotnictwa, Politechnika Warszawska, Autor: Bartosz Górecki*

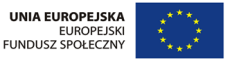

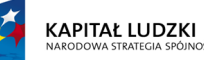

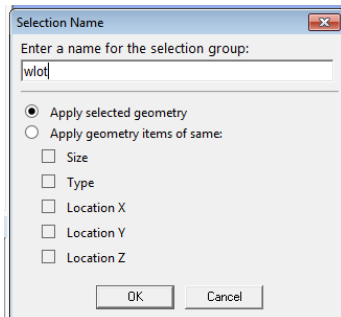

5. Następnie wybierz narzędzie do zaznaczania powierzchni (*Faces*), zaznacz cały obszar i stwórz *Named Selection* noszące nazwę *pomieszczenie*.

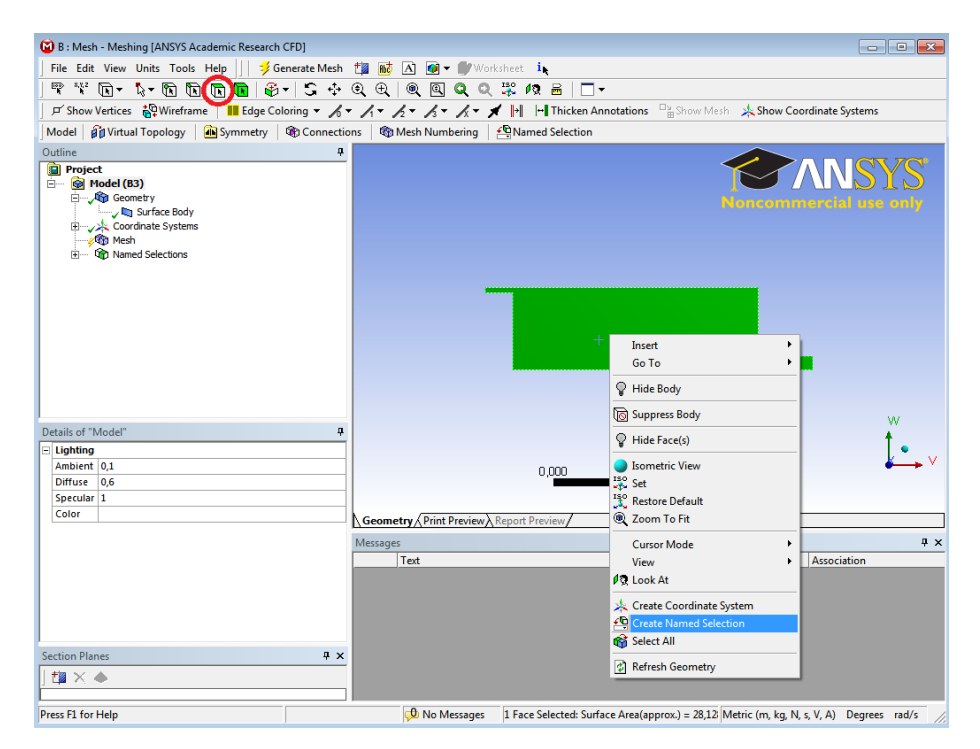

6. W tym momencie w drzewku *Outline* powinieneś widzieć następujące powierzchnie.

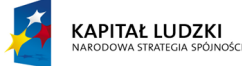

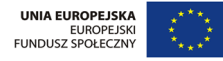

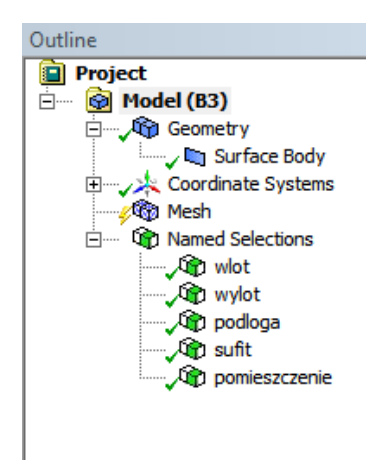

7. W drzewku *Outline* kliknij na *Mesh*. W *Details of "Mesh"* wybierz typ analizy: *CFD*.

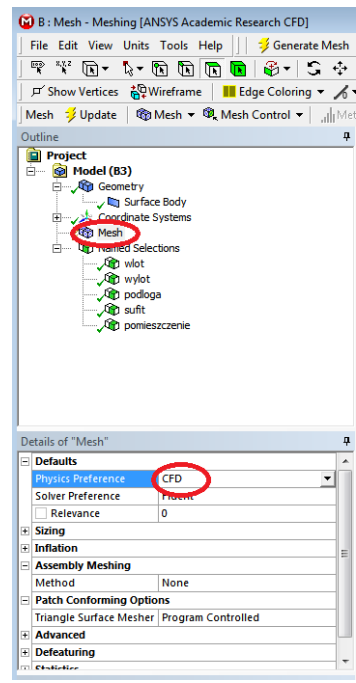

8. Teraz kliknij na *Generate Mesh*. AnsysMeshing wygeneruje siatkę. Jeśli nie wyświetli Ci się zaraz po wygenerowaniu, kliknij na *Mesh* w drzewku *Outline*. Oczywiście taka siatka nie spełnia naszych wymagań, ale już się generuje. W następnych punktach zajmiemy się wyborem algorytmu generacji siatki, stworzeniu odpowiednich zagęszczeń oraz stworzeniem siatki dla poprawnego rozwiązania warstwy przyściennej.

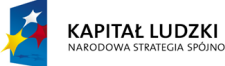

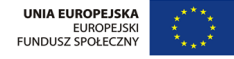

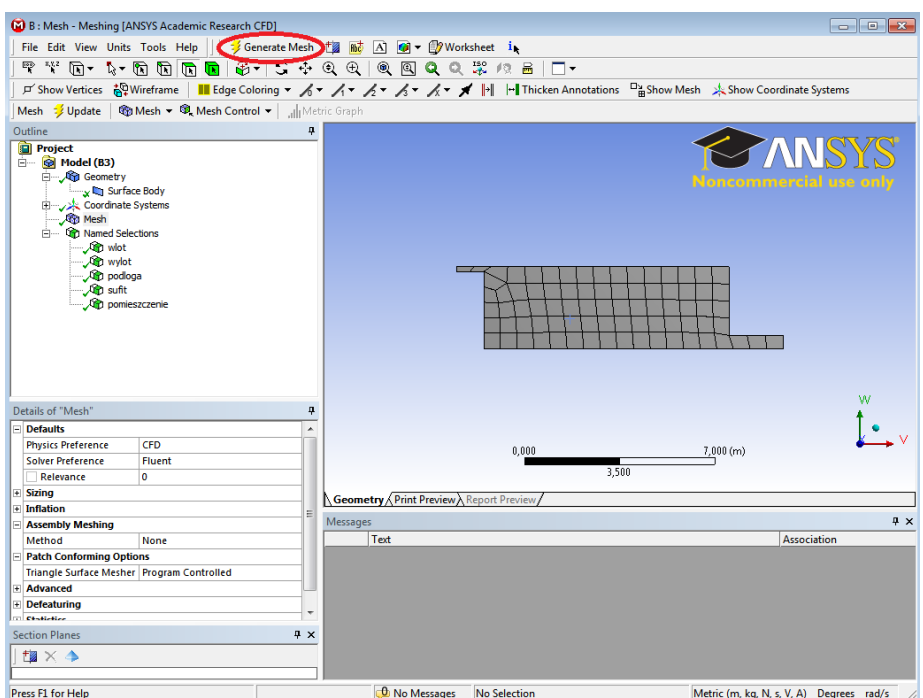

9. W zakładce *Details of "Mesh"* w polu *Relevance Center* wybierz *Fine*. Program stworzy gęstszą siatkę.

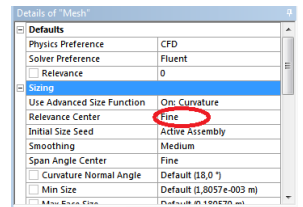

10. Kliknij prawym przyciskiem myszy na *Mesh* w drzewku *Outline* i wybierz *Insert* → *Method*.

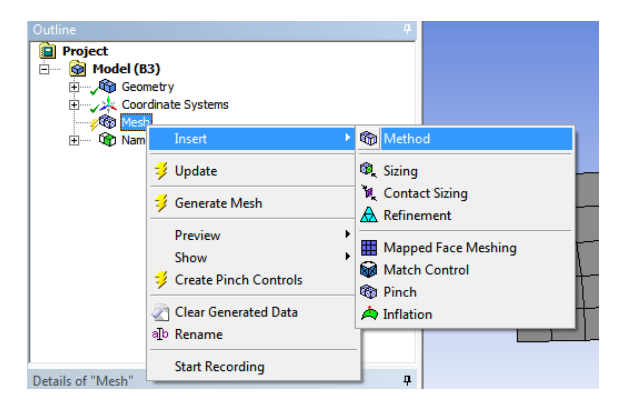

*Wydział Mechaniczny Energetyki i Lotnictwa, Politechnika Warszawska, Autor: Bartosz Górecki*

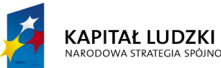

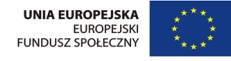

11. Kliknij na geometrię obliczeniową oraz w drzewie *Details of "Automatic Method"* kliknij *Apply*, aby potwierdzić wybór geometrii. Zmień również algorytm w polu *Method* na *Triangles*.

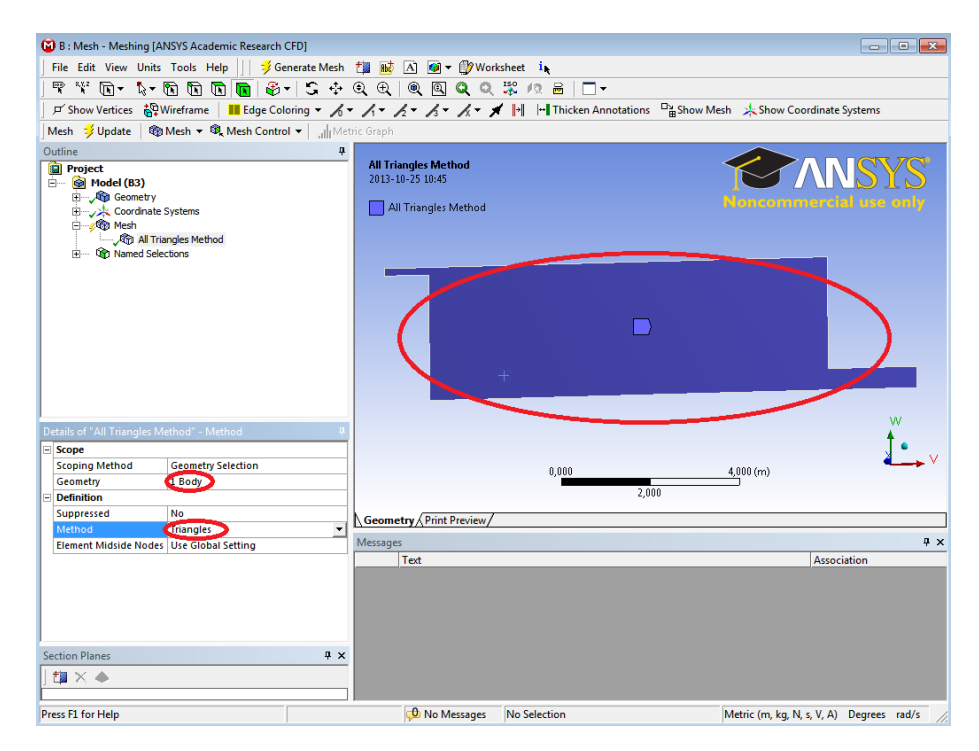

- 12. Kliknij na przycisk *Generate Mesh*. Zostanie wygenerowana siatka.
- 13. Teraz skupimy się na wygenerowaniu siatki dla warstwy przyściennej. W drzewku *Outline* kliknij prawym przyciskiem myszy na *All Triangles Method* i wybierz z menu kontekstowego *Inflate this method*. Wybierz myszką poniżej zaznaczone krawędzie i zatwierdź, klikając *Apply*.

*Wydział Mechaniczny Energetyki i Lotnictwa, Politechnika Warszawska, Autor: Bartosz Górecki*

**KAPITAŁ LUDZKI** 

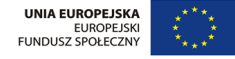

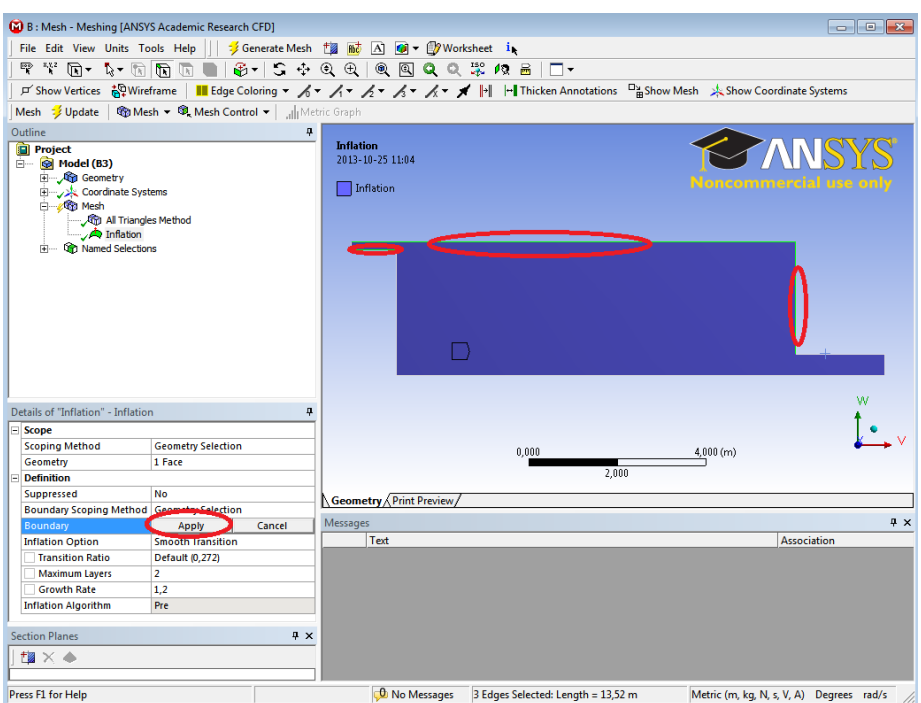

14. Następnie w okienku *Details of "Inflation"* wybierz opcję definiowania grubości pierwszej komórki i wpisz 0,04. Podaj również liczbę warstw wynoszącą 3.

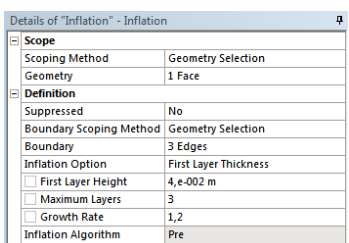

15. Niestety siatka dla warstwy przyściennej o tej grubości nie zmieści się w wąskim wlocie. Musimy pozwolić na jej kompresję, ale jednocześnie chcemy, aby została zachowana odpowiednia wartość y <sup>+</sup> dla położenia środka pierwszej komórki. Kliknij w tym celu *Mesh* w drzewku *Outline* i w okienku *Details of "Mesh"* wśród opcji *Inflation* zaznacz *View Advanced Options*: *Yes*, zablokuj grubość pierwszej warstwy oraz ustaw wartość parametru *Gap Factor* na 0,15.

*Wydział Mechaniczny Energetyki i Lotnictwa, Politechnika Warszawska, Autor: Bartosz Górecki*

**KAPITAŁ LUDZKI** 

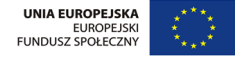

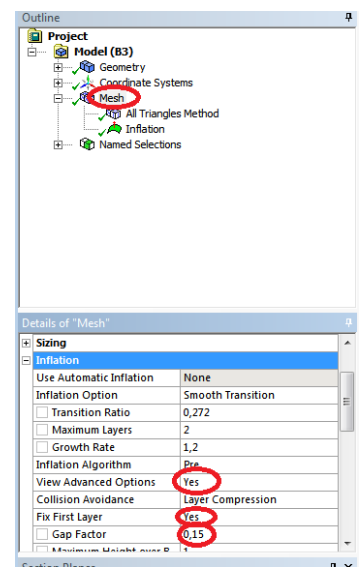

16. Na koniec wejdź jeszcze w okienku *Details of "Mesh"* w *Statistics* i wybierz w polu *Mesh Metrics* opcję *Orthogonal Quality*. Wyświetli Ci się histogram oraz podane zostaną w okienku wartości minimalne i maksymalne. Najmniejsza wartość jest wciąż większa od 0,15, co jest zalecaną wartością dla Fluenta. Obejrzyj siatkę, zamknij AnsysMeshing.

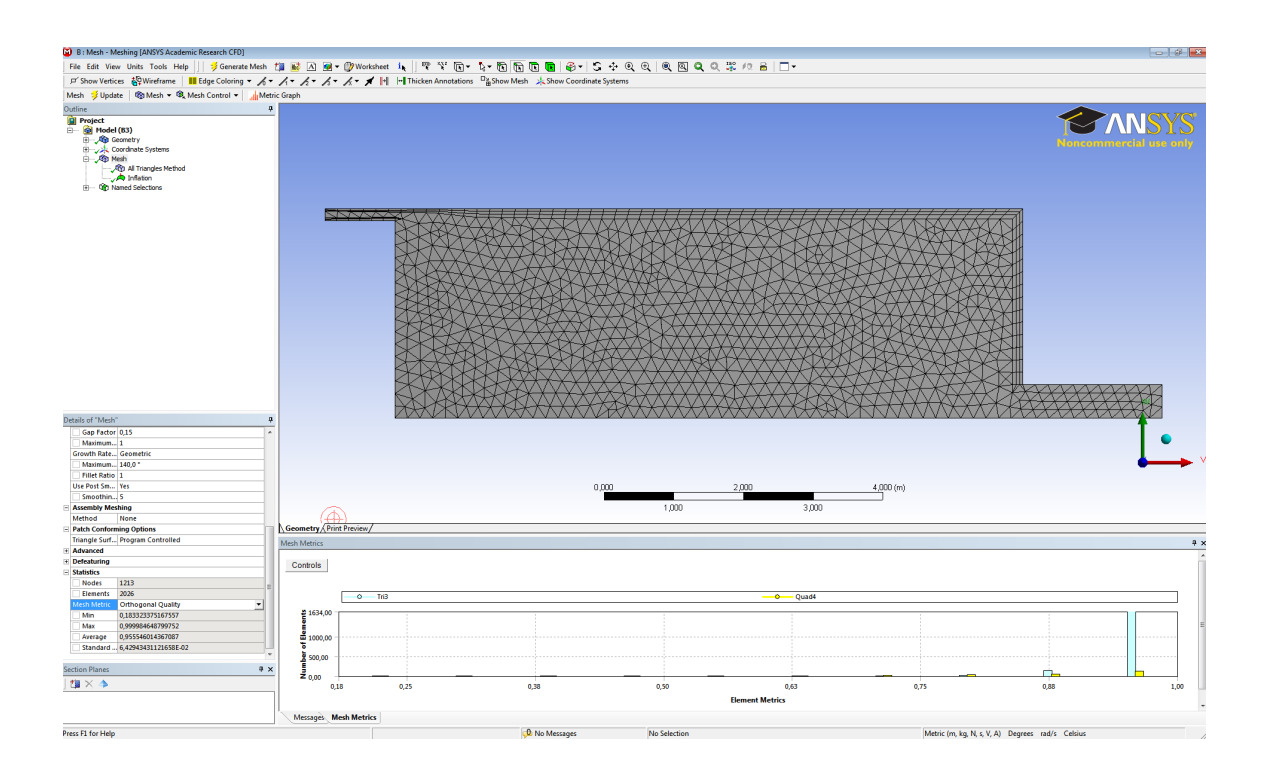

*Wydział Mechaniczny Energetyki i Lotnictwa, Politechnika Warszawska, Autor: Bartosz Górecki*

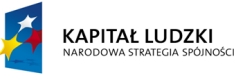

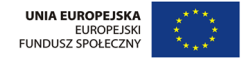

17. W Workbenchu zapisz projekt.

#### **Obliczenia w programie Fluent**

- 1. W Workbenchu przeciągnij bloczek *Fluent* na pole B3. Następnie kliknij dwukrotnie na komórkę C2. Gdyby Fluent wyrzucał komunikat o nieistniejącej siatce, w Workbenchu kliknij prawym przyciskiem myszy na komórkę B3 i wybierz *Update*.
- 2. Uruchom Fluenta w podwójnej precyzji w trybie sekwencyjnym.
- 3. Przejdź do zakładki *Models* → *Viscous* → *k-epsilon*. Pozostaw wybór standardowego modelu ze standardowymi funkcjami ściany. Zaakceptuj *OK*.
- 4. Zmień warunek brzegowy na wlocie na *Velocity Inlet* i ustaw wartość prędkości na 0.4554 m/s. Warunki brzegowe dla turbulencji zadaj za pomocą intensywności i skali liniowej. Intensywność turbulencji wynosi 4%, zaś skala liniowa to 1/10 wymiaru wlotu, czyli ostatecznie 0.0168 m.
- 5. Na wylocie postaw warunek brzegowy typu *Outflow*.
- 6. Przejdź następnie do zakładki *Solution Initialization* i dokonaj inicjalizacji rozwiązania.
- 7. Następnie w zakładce *Run Calculation* ustaw liczbę iteracji na 500 i wciśnij *Iterate*. Wykres zbieżności powinien być zbliżony do poniższego.

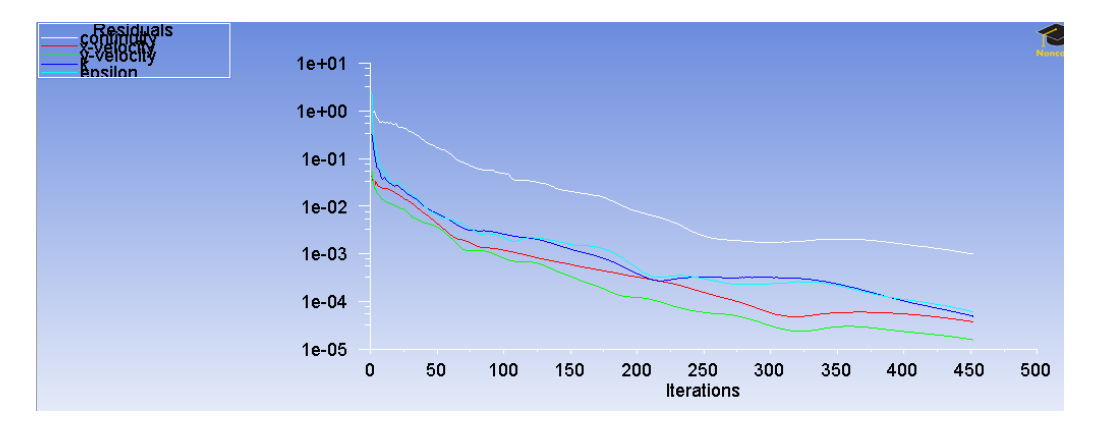

## **Postprocessing wyników**

1. Z paska narzędzi na górze okna wybierz: *Surface* → *Iso-Surface* i stwórz powierzchnię o współrzędnej  $x = 3$ . Następnie, w analogiczny sposób stwórz powierzchnię o współrzędnej  $x = 6$ . Stwórz również powierzchnie o współrzędnej  $y = -0.084$  oraz  $y = -2.916$ , nazywając je odpowiednio *y-h2* oraz *y-bottom*.

*Wydział Mechaniczny Energetyki i Lotnictwa, Politechnika Warszawska, Autor: Bartosz Górecki*

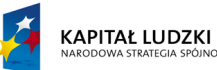

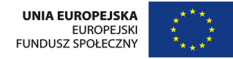

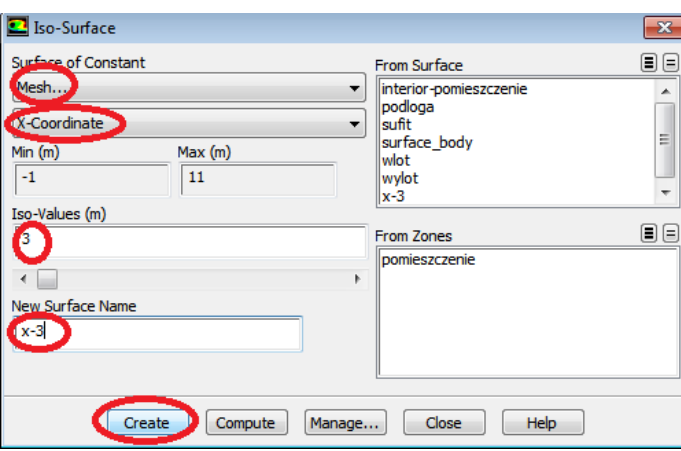

2. Przejdź teraz do zakładki *Plots* → *XY Plot* → *Set Up...* i zdefiniuj tworzenie wykresu w poniższy sposób.

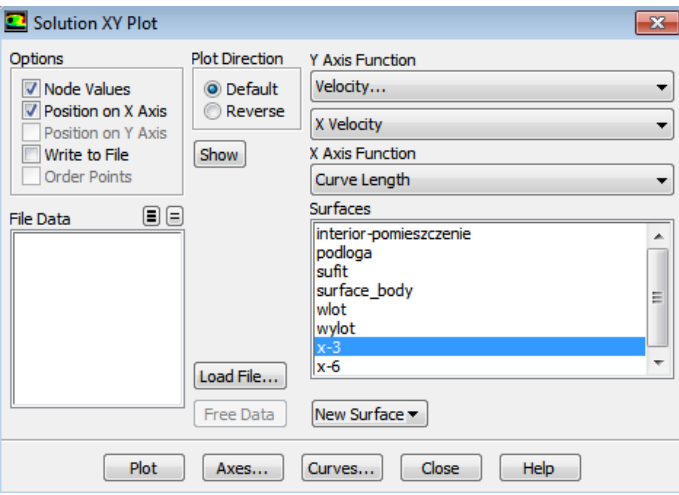

3. Powinieneś otrzymać następujący wykres.

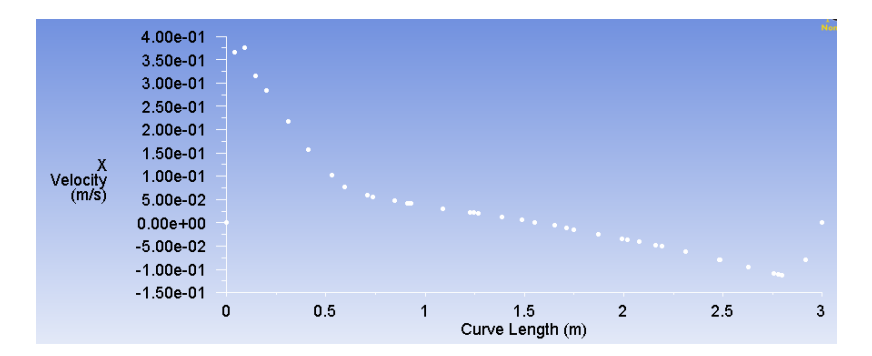

*Wydział Mechaniczny Energetyki i Lotnictwa, Politechnika Warszawska, Autor: Bartosz Górecki*

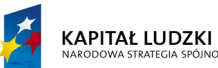

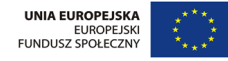

4. Porównaj otrzymane wyniki z wynikami pomiarów eksperymentalnych. W tym celu wczytaj najpierw pliki z profilami eksperymentalnymi prędkości oraz intensywności turbulencji. W tym celu w oknie *Solution XY Plot* kliknij na *Load File*, zmień filtr selekcji na *All Files*, po czym wybierz z odpowiedniego katalogu wszystkie 8 plików z profilami prędkości i intensywności turbulencji na czterech płaszczyznach. Po wczytaniu plików okno powinno wyglądać tak, jak poniżej.

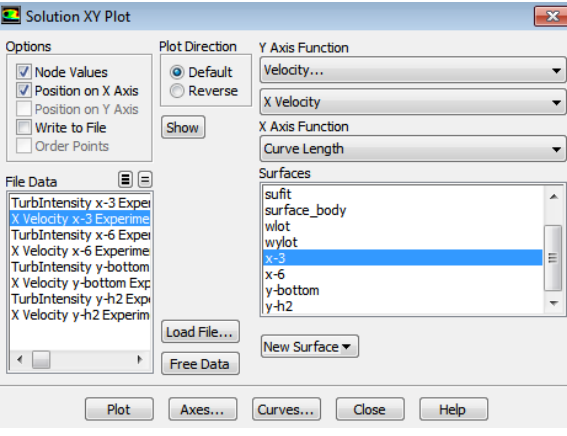

5. Wyświetl teraz wykres pokazujący porównanie wyników modelu i wyników eksperymentu dla płaszczyzny x = 3 i poziomej składowej prędkości. Porównanie powinno być zbliżone do poniższego.

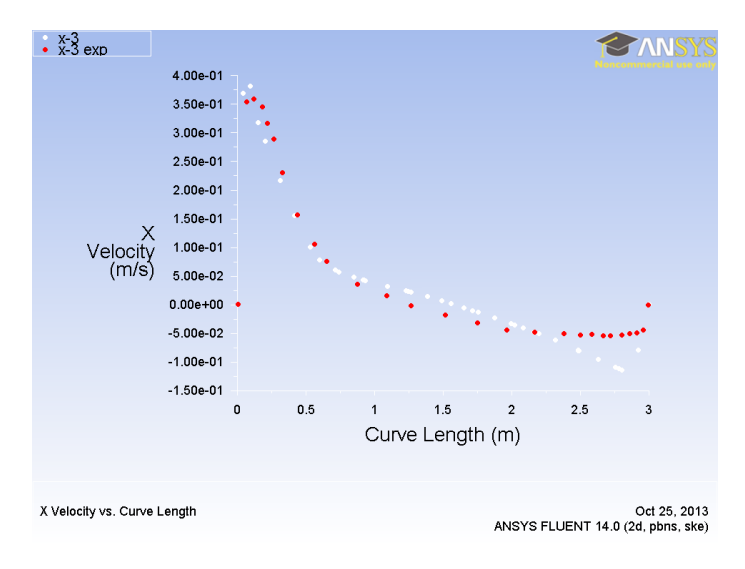

6. W podobny sposób wykonaj porównania profili prędkości i intensywności turbulencji na wszystkich czterech powierzchniach. Jakie wnioski Ci się rzucają w oczy?

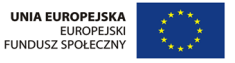

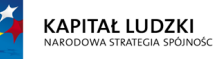

#### **Wpływ warunków brzegowych na wyniki symulacji**

- 1. Sprawdźmy teraz, jak ustawione warunki brzegowe dla wielkości turbulentnych wpływają na pole przepływu. W tym celu przejdź do definiowania warunków brzegowych na wlocie. Zmień wartość skali liniowej tworów turbulentnych na wlocie na wartość szerokości wlotu, czyli 0.168 m. Zainicjalizuj rozwiązanie metodą hybrydową i wykonaj 500 iteracji, aż do otrzymania zbieżności rozwiązania. Jak teraz wypada porównanie profili prędkości i intensywności turbulencji na poszczególnych powierzchniach?
- 2. Następnie zmień definicję warunków brzegowych dla turbulencji na określenie k oraz  $\epsilon$ .

$$
k = 1.5 \cdot (0.04 \cdot u_0)^2 = 0.000497
$$

$$
\epsilon = \frac{k_0^{3/2}}{l_0} = 0.000659
$$

Zainicjalizuj ponownie rozwiązanie i iteruj aż do zbieżności. Jak ta zmiana wpłynęła na rozwiązanie?

#### **Wpływ modelu turbulencji na uzyskane wyniki**

- 1. Powróć do oryginalnych ustawień odnośnie wartości brzegowych dla turbulencji na wlocie, to znaczy intensywności wynoszącej 4% oraz skali długości równej 0,0168 m. Przełącz model turbulencji na k- $\epsilon$  RNG i uruchom obliczenia. Wykonaj wykresy profili prędkości i intensywności turbulencji na wszystkich czterech powierzchniach.
- 2. Przełącz model turbulencji na k- $\epsilon$  Realizable i powtórz obliczenia. Wykonaj wykresy.
- 3. Przełącz model turbulencji na k- $\omega$  i powtórz obliczenia oraz wykonaj wykresy.
- 4. Przełącz model turbulencji na k- $\omega$  SST i powtórz obliczenia oraz wykonaj wykresy.
- 5. Powtórz obliczenia dla modelu Rynolds Stress Model lub Spalart-Allmaras.
- 6. Zamknij Fluenta. Zmodyfikujemy teraz siatkę i użyjemy opcji *Enhanced Wall Treatment*, która pozwoli nam dokładnie rozwiązać przepływ w warstwie przyściennej. W tym celu wrócimy do AnsysMeshing, gdyż siatka tym razem musi spełniać wymóg odnośnie wartości  $y^+$  oscylującej w granicach jedności.

#### **Wpływ gęstości siatki na wyniki symulacji**

1. Wróć do DesignModelera. Wygeneruj tym razem siatkę o takiej gęstości, by w pobliżu ścianek materialnych charakteryzowała się gęstością zapewniającą  $y^+ \approx 1$ . Pamiętaj, że  $y^+$  określa się dla środka(!) pierwszej komórki od brzegu wg poniższego wzoru:

$$
y^+ = \frac{u_\tau y}{\nu}
$$

gdzie

$$
u_\tau = \sqrt{\frac{\tau}{\rho}}
$$

*Wydział Mechaniczny Energetyki i Lotnictwa, Politechnika Warszawska, Autor: Bartosz Górecki*

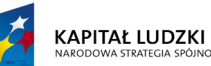

**UNIA EUROPEJSKA** EUROPEJSKI<br>FUNDUSZ SPOŁECZNY

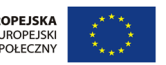

W powyższym  $\nu$  oznacza lepkość molekularną,  $\tau$  naprężenia ścinające na ściance,  $\rho$  gęstość, natomiast y fizyczną odległość środka komórki od brzegu obszaru obliczeniowego. We wstępnym szacowaniu (gdy τ nie jest dostępne z obliczeń) pomocne są przybliżone wzory na współczynnik naprężeń stycznych. Może być Ci przydatny na przykład poniższy:

$$
C_f = 0.0592 Re_x^{-1/5} \quad dla \quad 5 \cdot 10^5 < Re_x < 10^7
$$
\n
$$
C_f = \frac{\tau}{\frac{1}{2}\rho U_{\infty}^2}
$$

2. Dla zmodyfikowanej siatki powtórz obliczenia dla modelu turbulencji  $k - \omega SST$  oraz standardowego k − z włączoną opcją *Enhanced Wall Treatment*, która pozwala na o wiele bliższe fizyce rozwiązanie warstwy przyściennej.

*Wydział Mechaniczny Energetyki i Lotnictwa, Politechnika Warszawska, Autor: Bartosz Górecki*

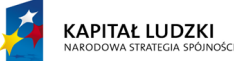

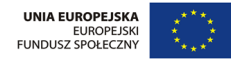